# Alltesting 兼职测试工程师新手教程

# **1**、关于注册

(1)步骤 1:登入众测平台注册界面

<http://www.alltesting.cn/jsp/newVersion2/login/register.jsp>

(2)步骤 2:填写注册信息

注: 用户类型(请选择"测试工程师"类型, 注册后, 用户类型不可变更)

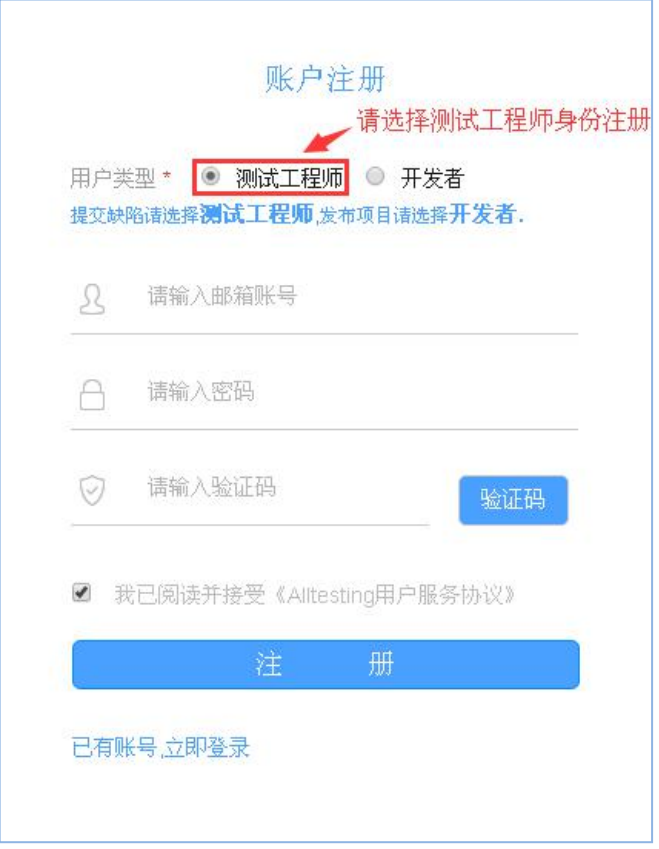

(3)步骤 3:输入邮箱帐号、密码后,点击【验证码】按钮,验证码即可发送到您所 填写的注册邮箱中。

注:若您未在注册邮箱中找到系统向您发送的包含验证码的邮件,请稍等几分钟再次进 行查询或者在您注册邮箱的垃圾邮件中找寻该注册邮件。

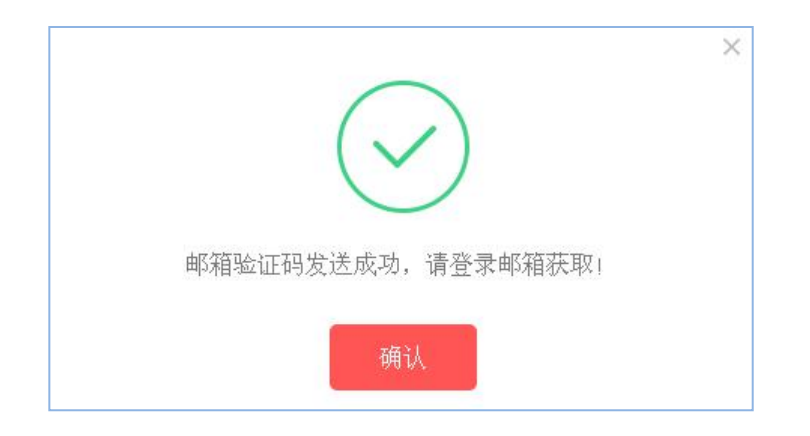

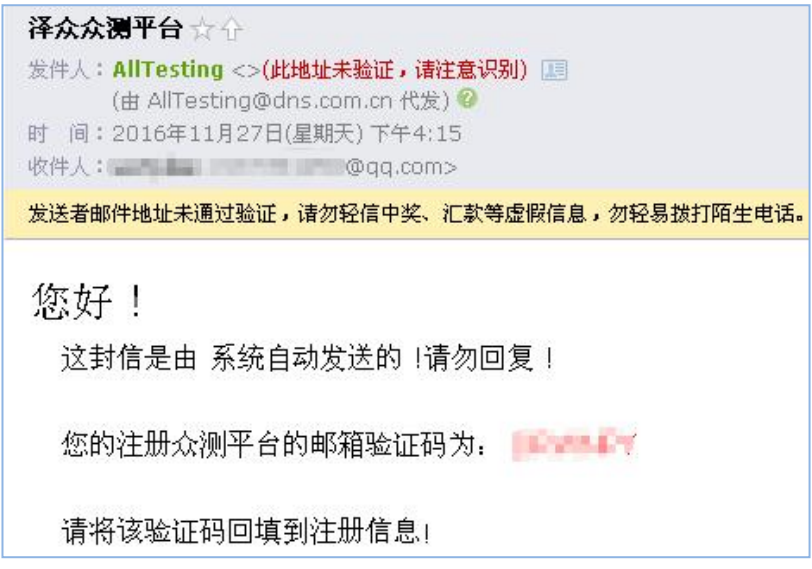

# **2**、如何加入到项目?

Alltesting 众测平台只有测试工程师可以申请加入项目,Alltesting 平台的测试项目分 为"免审批"和"需审批"两种。

### (1)项目类型

### ① 免审批

测试工程师的身份无需通过审核,申请加入某一项目后便立即成功加入该项目,即可进 行该项目的测试。

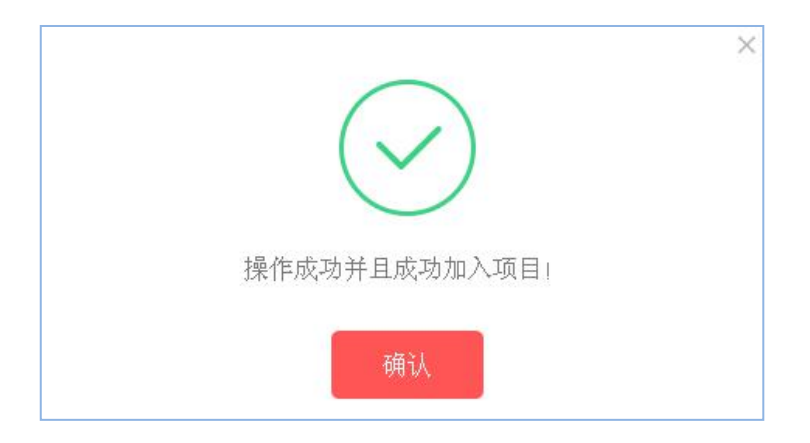

#### ② 需审批

测试工程师申请加入该测试项目,会提示操作成功,该项目的发布者会在后台审核每位 申请加入的测试工程师的身份信息,由该项目的发布者操作"通过审核"或是"拒绝加入"。

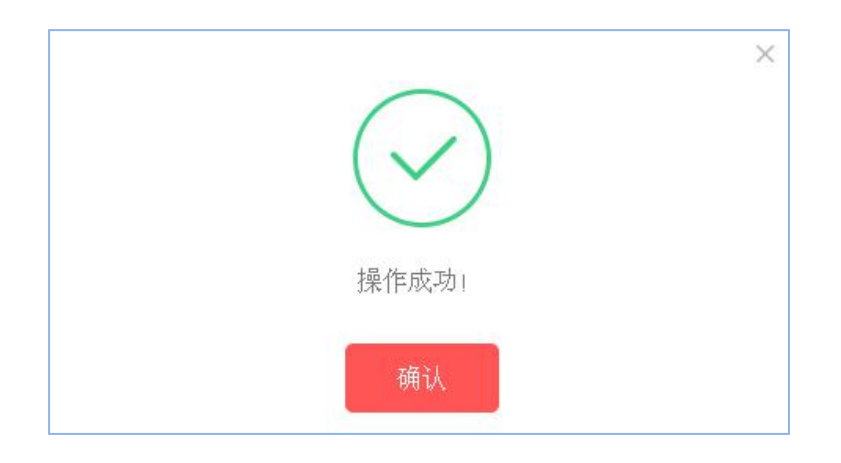

#### (2) 如何加入到项目中?

① 在"众测项目"页面加入项目--在"众测项目"页面可以浏览到所有的众测项目(包 括项目的系统类型、测试类型、项目状态以及发布时间),选择您需要测试的项目,点击"申 请加入"即可

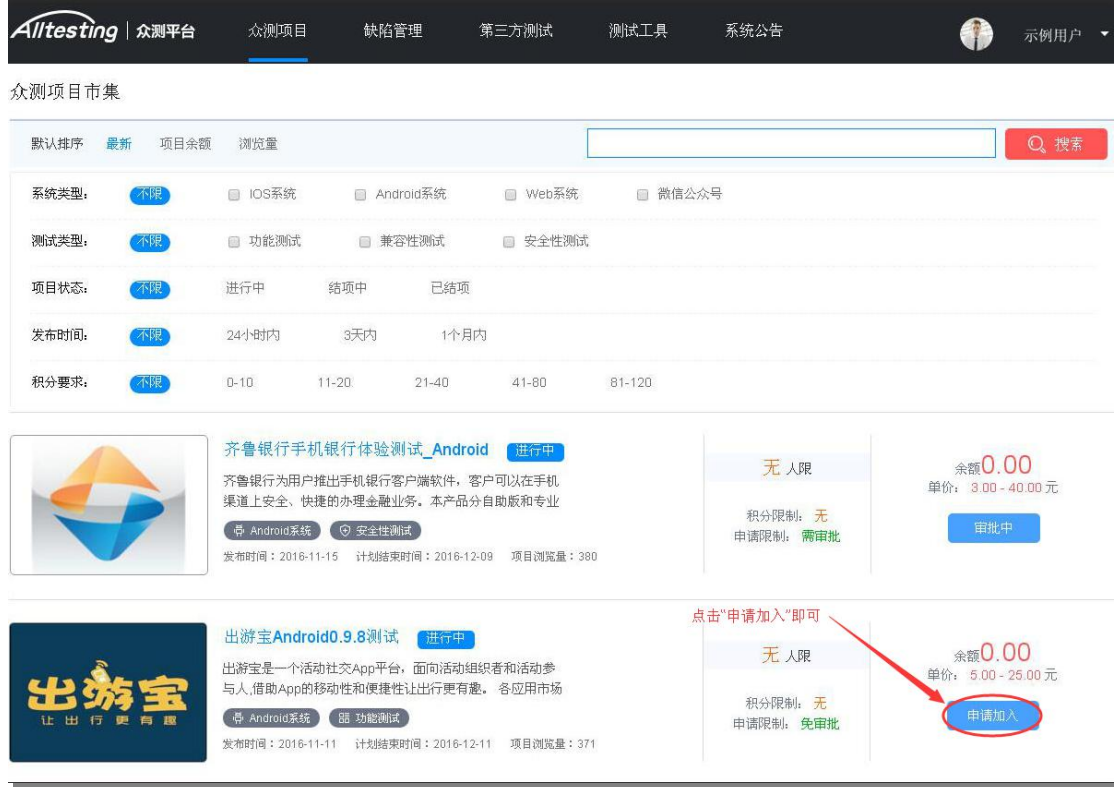

② 在"众测项目详情"页面申请加入项目--进入项目详情页面,点击"申请加入"也 可完成加入项目的操作

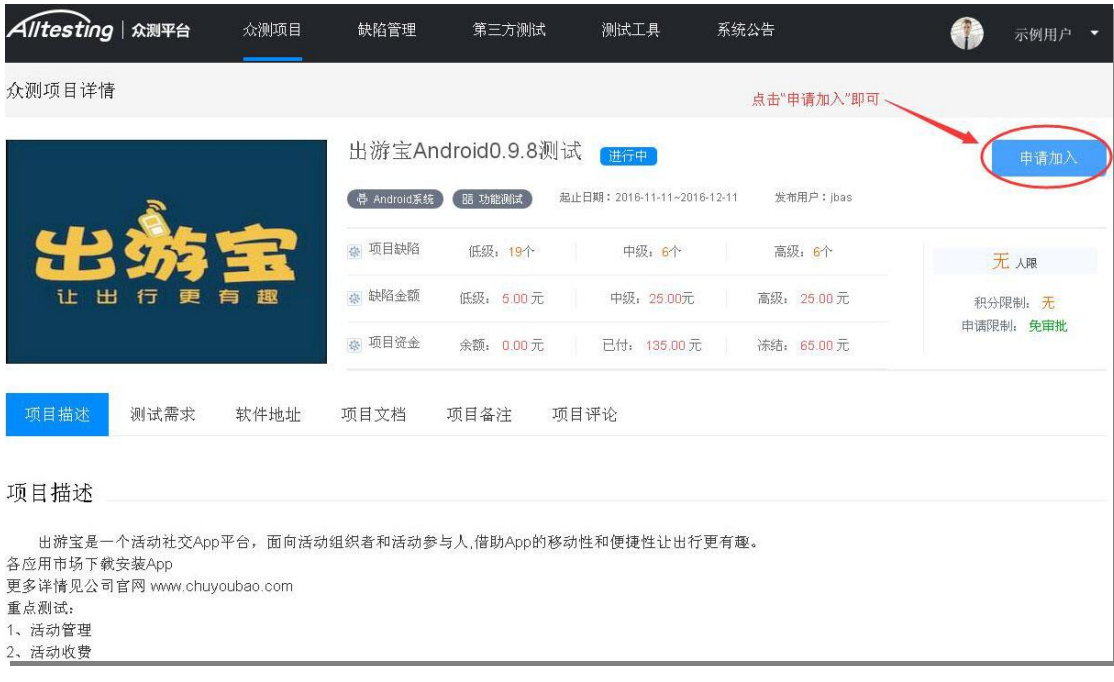

# **3**、如何提交缺陷和查看缺陷?

测试工程师只能对已经成功加入的项目进行缺陷提交。进入我的项目页面,可以看到已 经成功加入的测试项目列表。

(1)点击网页右上角的账号头像进入我的项目页面,可以看到【我的项目】,包括已 加入项目、待审核项目、未通过项目以及被移出项目。

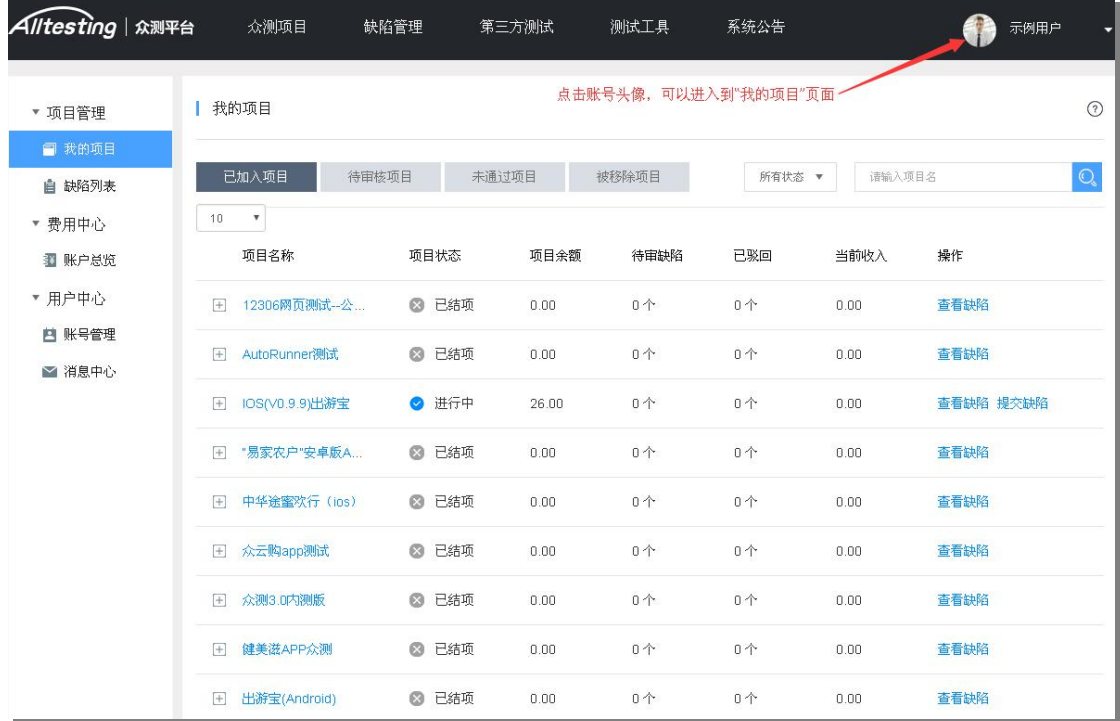

(2)在"我的项目--已加入项目"页面,选择你需要测试的项目进行缺陷的提交(这 里以"IOS(V0.9.9) 出游宝"项目为例)。

#### 注:只有【项目状态】为"进行中"的项目才可以进行测试

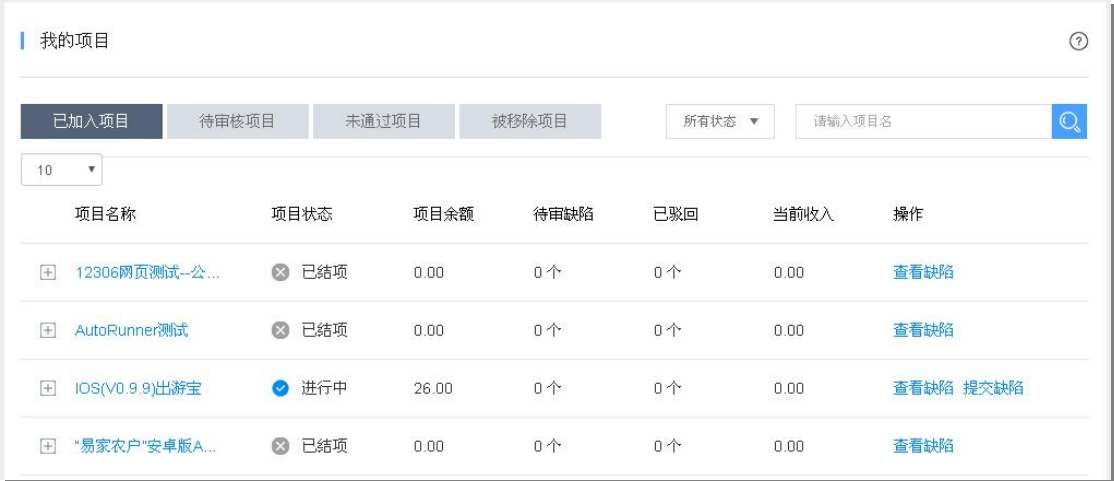

(3)点击【操作】栏中的【提交缺陷】按钮进入到缺陷编辑页面(以"IOS(V0.9.9) 出 游宝"项目为例),缺陷编辑完成后即可提交缺陷。

注: 提交缺陷前,可点击【查看缺陷】浏览该项目下已有缺陷,以防缺陷重复导致缺 陷被驳回;

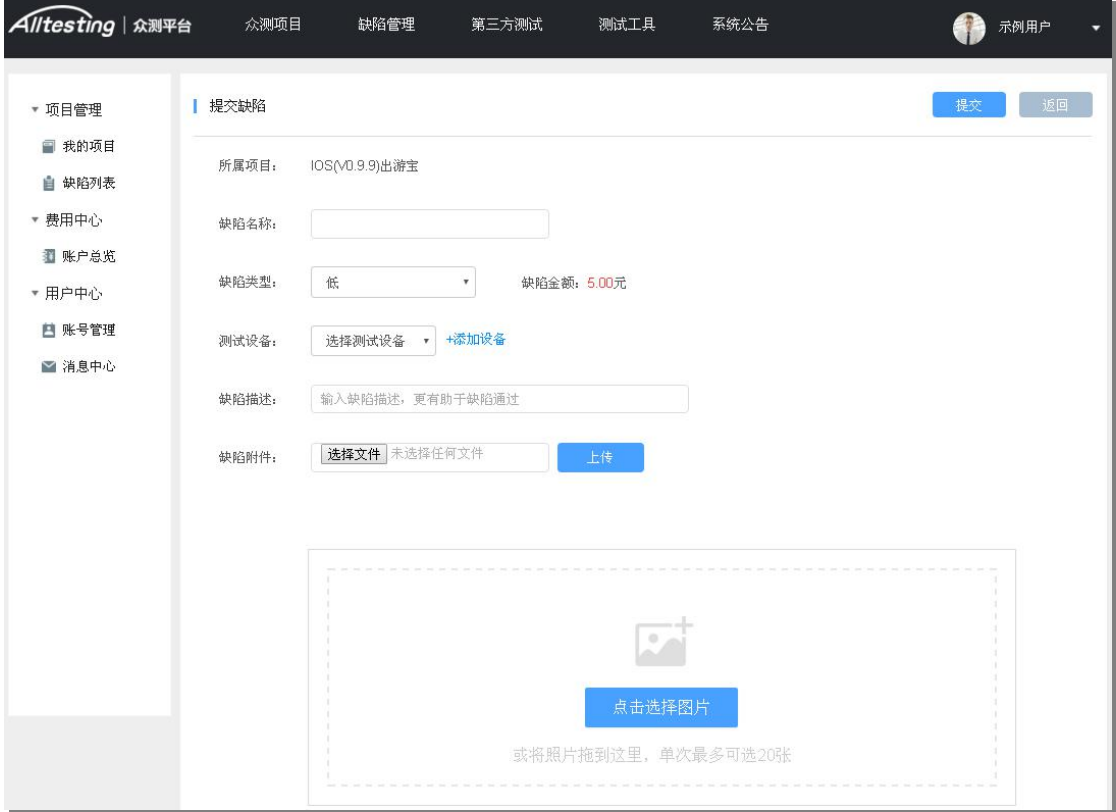

(4)在"我的项目--已加入项目"页面,点击【操作】栏中的【查看缺陷】的按钮, 可以看到这个项目中已经提交的所有的缺陷。

注: 安全性项目无法查看其它测试者提交的缺陷。

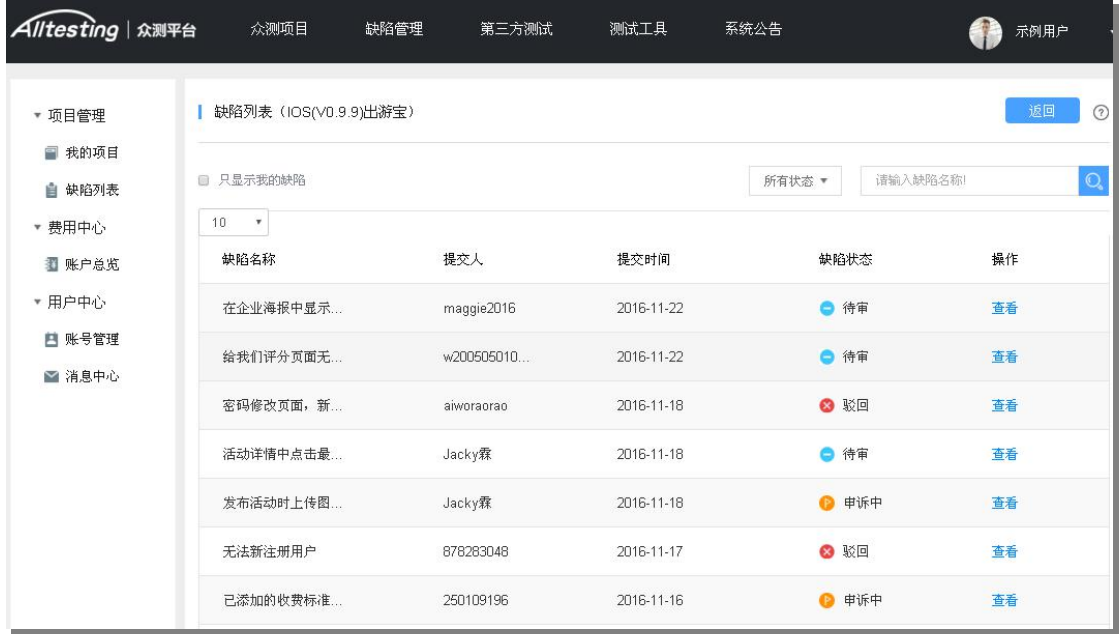

(5)在"项目管理--缺陷列表"页面,可以看到自己参与的所有的项目所提交的所有 的缺陷,包括缺陷名称、所属项目、项目状态、缺陷金额、提交时间、缺陷状态等。

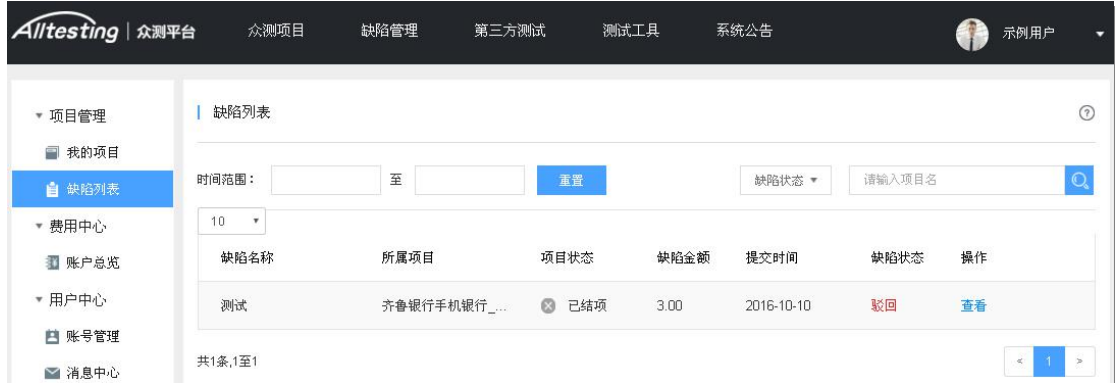

# **4**、关于提现

Alltesting 众测平台提现打款采用支付宝转账的方式进行,请各位测试工程师在提现之 前务必完善个人的信息。

(1)鼠标悬停在网页右上角的账号头像或者账号昵称上,选择悬停下拉栏中的【账号 管理】,进入到账号管理页面,填写支付宝账号和姓名,并且完善其他个人信息。

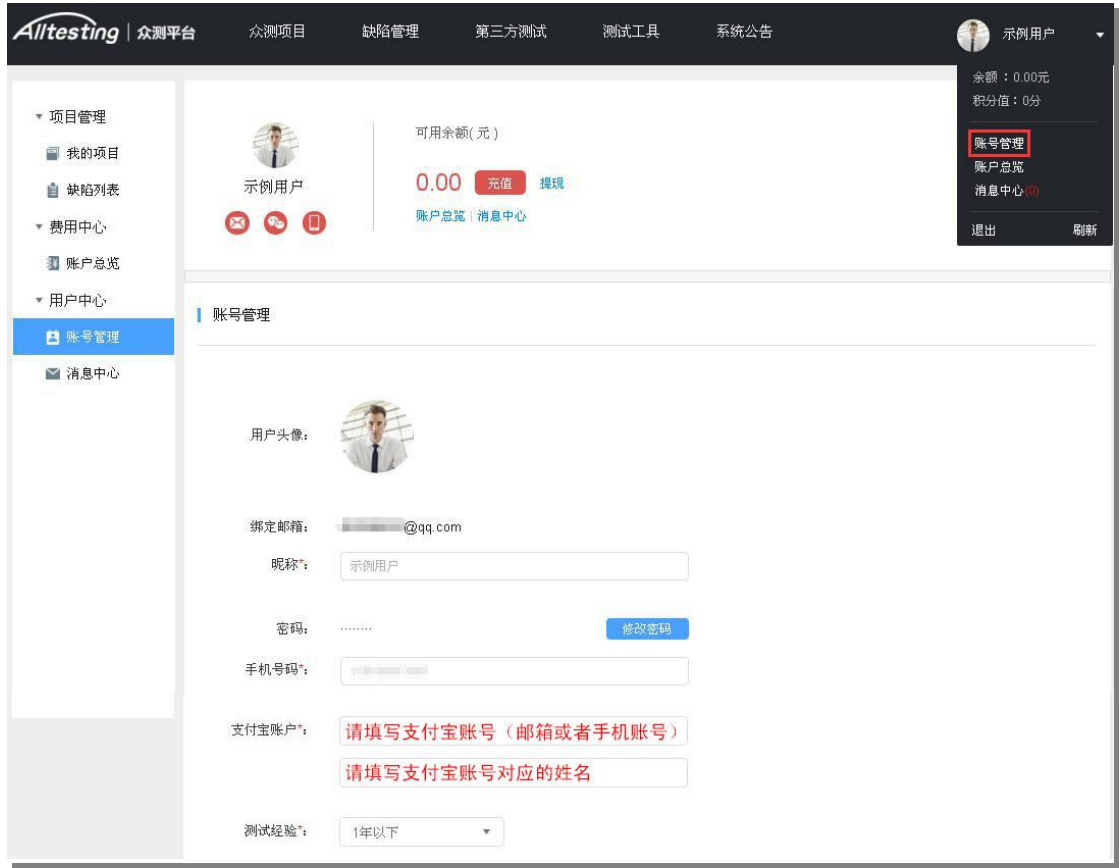

(2)完善个人信息后,点击页面上方【提现】按钮即可进入到账户提现页面。

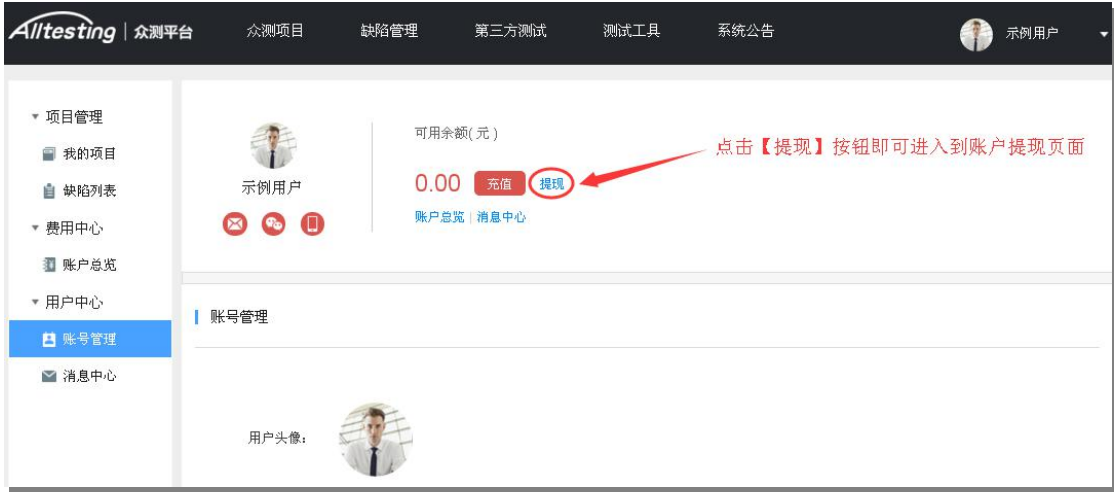

(3)完善个人信息后,点击页面上方【提现】按钮即可进入到账户提现页面。 注: カランド アイスト こうしょう こうしょう こうしょう

① 如果当月提现超过 800 元,则超出部分将收取 20%个人所得税,每月最多提现 20000.00 元;

② 申请提现最低金额为 20 元;

③ 提现申请会在 7 个工作日之内予以确认并完成打款。

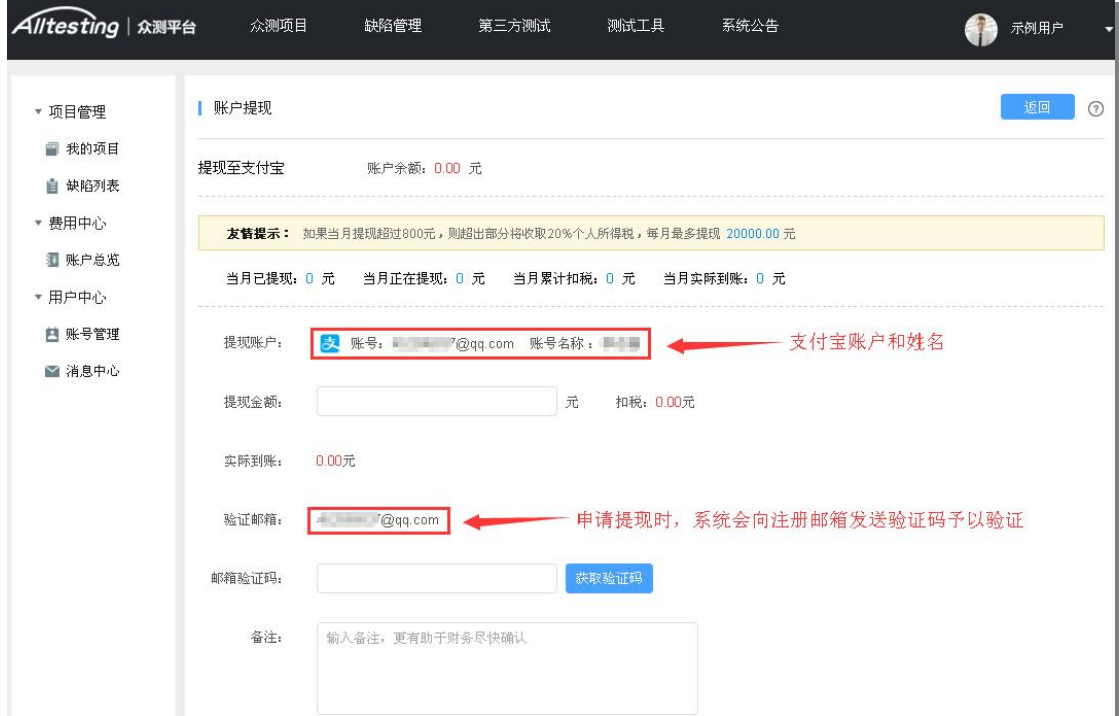

## 欢迎大家加入 Alltesting 众测平台 QQ 群:335122456

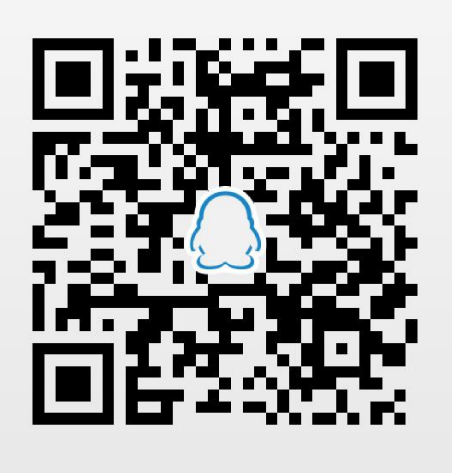

(手机 QQ 扫一扫 加入我们)